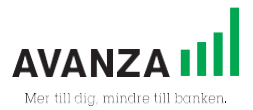

# **Lathund Företagswebben**

Denna lathund är framtagen för att förklara vad som går att göra på Avanzas Företagswebb och instruktioner kring hur man går till väga. På Företagswebben kan du administrera företagets tjänstepensionsupplägg hos Avanza. Du behöver ha behörighet för att logga in på Företagswebben, om du idag saknar behörighet så kan du skicka i[n denna blankett](https://www.avanza.se/avanzabank/hem/konton/blanketter/tjanstepension/Avtal_om_anvandare_av_Foretagswebb.pdf) till oss. Observera att blanketten ska signeras av behörig firmatecknare på företaget. Flera personer på företaget kan ha behörighet till Företagswebben och alla administratörer har samma rättigheter att utföra ändringar. Om en person som har tillgång till Företagswebben slutar på företaget så behöver du skicka ett mejl til[l tjanstepension@avanza.se](mailto:tjanstepension@avanza.se) och be oss ta bort dennes behörighet.

Du loggar in med Mobilt BankID och du hittar Företagswebben här: [www.avanza.se/foretagswebb](http://www.avanza.se/foretagswebb)

# **Lägg till nyanställd**

- 1. Håll muspekaren över fliken Anställda och klicka på Lägg till ny försäkring
- 2. Skriv in personens personnummer. *OBS! Personer med samordningsnummer går inte att registrera via företagswebben utan endast via blankett, vänligen ta kontakt med vår kundservice för att få hjälp med detta.*
- 3. Klicka på Hämta namn och adress som hämtas automatiskt från SPAR
- 4. Fyll i e-post och mobilnummer till den anställde (obligatoriska uppgifter)
- 5. Fyll i uppgifter om anställningstyp, fullt arbetsför, kostnadsställe och förmånsgrupp
- 6. Välj startdatum för försäkringen och månadslön. Om förmånsgruppen har en premietrappa går det endast fylla i månadslön och pensionspremien räknas då ut med hjälp av premietrappan. Vid en fast pensionspremie fyller du i stället i månadspremie
- 7. Klicka på Spara och därefter Bekräfta

Det går att välja startdatum max ett år bakåt i tiden och max två månader framåt i tiden. Till exempel om en försäkring registreras i oktober och ska ha startdatum framåt i tiden går det som max att välja startdatum från december. Om du lägger upp en försäkring bakåt i tiden kommer detta att faktureras retroaktivt på nästkommande faktura.

# **Registrera en ny lön**

- 1. Håll muspekaren över fliken Anställda och klicka på Ändra månadslön
- 2. Leta upp medarbetaren och ange den nya lönen som ska gälla och vilken månad den ska gälla ifrån
- 3. Klicka på Fortsätt och bekräfta därefter ändringen

Lönehöjningar går att registerna max ett år bakåt i tiden och max två månader framåt i tiden. Om du registrerar en retroaktiv lönehöjning så kommer detta faktureras retroaktivt på nästkommande faktura.

Lönesänkningar går däremot enbart att registrera från nästkommande månad. Du behöver till exempel registrera lönesänkningen senast 2022-12-31 för att ändringen ska gälla från 2023-01-01.

Tänk på att om försäkringen ligger i en förmånsgrupp med premietrappa så kommer pensionspremien ändras i samband med att du registrerar en ny lön. Om förmånsgruppen istället har en fast premie så kommer pensionspremien inte ändras.

## **Registrera en ny månadspremie**

- 1. Håll muspekaren över fliken Anställda och klicka på Ändra månadspremie
- 2. Leta upp medarbetaren och försäkringen som premien ska ändras för och ange den nya premien som ska gälla och vilken månad den ska gälla ifrån
- 3. Klicka på Fortsätt och bekräfta därefter ändringen

Premiehöjningar går att registrera max ett år bakåt i tiden och max två månader framåt i tiden. Om du registrerar en retroaktiv premiehöjning så kommer detta faktureras retroaktivt på nästkommande faktura.

Premiesänkningar går däremot enbart att registrera framåt i tiden, tidigast från nästkommande månad och max två månader framåt i tiden. Du behöver till exempel registrera premiesänkningen senast 2022-12-31 för att ändringen ska gälla från 2023-01-01.

# **Avanmäl en anställd**

Om en medarbetare har slutat eller om inbetalningarna och eventuella riskförsäkringar av annan anledning ska avslutas så behöver du avanmäla försäkringen hos Avanza.

- 1. Håll muspekaren över fliken Anställda och klicka på På-/avanmäl försäkring
- 2. Leta upp medarbetaren och den försäkring som ska avanmälas och ändra status till avanmäld, välj därefter när avanmälan ska gälla ifrån
- 3. Klicka på Fortsätt och bekräfta därefter ändringen

Om du till exempel väljer att avanmälan ska gälla från januari 2023 så kommer försäkringen avanmälas från 2023-01-01. Det innebär att sista månaden medarbetaren är med på fakturan är i december månad. Det går inte att anmäla per ett specifikt datum i månaden, avanmälan sker alltid från den första dagen i vald månad.

Du kan registrera en avanmälan max 4 månader framåt i tiden och du kan inte avanmäla en försäkring retroaktivt vilket gör att man måste vara ute i god tid när en medarbetare ska sluta. Om avanmälan ska gälla från januari 2023 så behöver avanmälan göras på Företagswebben senast 2022-12-31.

Eventuell sjukförsäkring och premiebefrielseförsäkring avanmäls också i samband med att du avanmäler tjänstepensionsförsäkringen på Företagswebben.

## **Påanmäl en anställd**

Om en medarbetare har en avanmäld försäkring som ska påanmälas igen, exempelvis vid avslutad tjänstledighet eller om en medarbetare slutar hos företaget och därefter börjar igen, så behöver du påanmäla försäkringen hos Avanza.

- 1. Håll muspekaren över fliken Anställda och klicka på På-/avanmäl försäkring
- 2. Leta upp medarbetaren och den försäkring som ska påanmälas och ändra status till aktiv, välj därefter när påanmälan ska gälla ifrån
- 3. Klicka på Fortsätt och bekräfta därefter ändringen

Det går att påanmäla försäkringen max ett år bakåt i tiden och max två månader framåt i tiden. Om du påanmäler försäkringen bakåt i tiden kommer detta att faktureras retroaktivt på nästkommande faktura.

## **Lägg till en ny förmånsgrupp**

- 1. Klicka på fliken Företaget och därefter Lägg till förmånsgrupp
- 2. Namnge förmånsgruppen
	- a. Välj pensionsålder och utbetalningstid
	- b. Välj om sjukförsäkring och/eller premiebefrielse ska gälla
	- c. Välj typ av premie
	- d. Välj placeringsplan
- 3. Klicka på Fortsätt för att kontrollera uppgifterna och bekräfta därefter

#### ITP och MAX-nivå

Om du öppnar en förmånsgrupp med sjukförsäkring så kommer du få välja mellan två olika nivåer på sjukförsäkringen. Sjukförsäkring på ITP-nivå försäkrar upp till ca 80% av anställdas lön vid långtidssjukskrivning, medan MAX-nivå försäkrar upp till ca 90%. [Här](https://www.avanza.se/konton-lan-prislista/konton/tjanstepension/fordjupad-information-tjanstepension.html) kan du läsa mer om de olika nivåerna.

#### Premiebefrielse utanför eller inom ramen

Om du öppnar en förmånsgrupp med premiebefrielseförsäkring så kommer du behöva välja om premiebefrielsen ska vara utanför ramen eller inom ramen. Inom ramen innebär att kostnaden för premiebefrielseförsäkringen tas från den anställdes pensionspremie medan utanför ramen innebär att kostnaden för försäkringen bekostas av bolaget.

Till exempel: En anställd har en lön på 30 000 kr i månaden och förmånsgruppen har en premietrappa på 4,5% av lön och premiebefrielse inom ramen. Det skulle innebära att pensionsavsättningen inklusive kostnaden för premiebefrielsen blir 1 350 kr (30 000\*0,045) och om premiebefrielsen då kostar exempelvis 32 kr så får den anställde 1 318 kr i pensionspremie. Om premiebefrielsen däremot är utanför ramen, så kommer den anställde få 1 350 kr i pensionspremie och kostnaden för premiebefrielsen läggs på utanför detta.

Observera att man enbart kan välja att ha premiebefrielsen inom ramen om förmånsgruppen har en premietrappa.

#### Premietrappa

Om du öppnar en förmånsgrupp med premietrappa så kan du antingen välja att premietrappan ska återspegla en ITP-trappa eller så kan du själv skapa en egen premietrappa.

Nedan kan du se ett exempel på hur en egengjord trappa kan se ut. Detta är ingen rekommendation utan enbart för att få en förståelse för hur man fyller i fälten.

Detta är ett exempel på en premietrappa där anställda får 10% av sin lön i pension från 18 till 65 års ålder oavsett lönenivå. Observera att man i detta fall får pension under hela året då man är 65, fram tills den månad då man fyller 66 år.

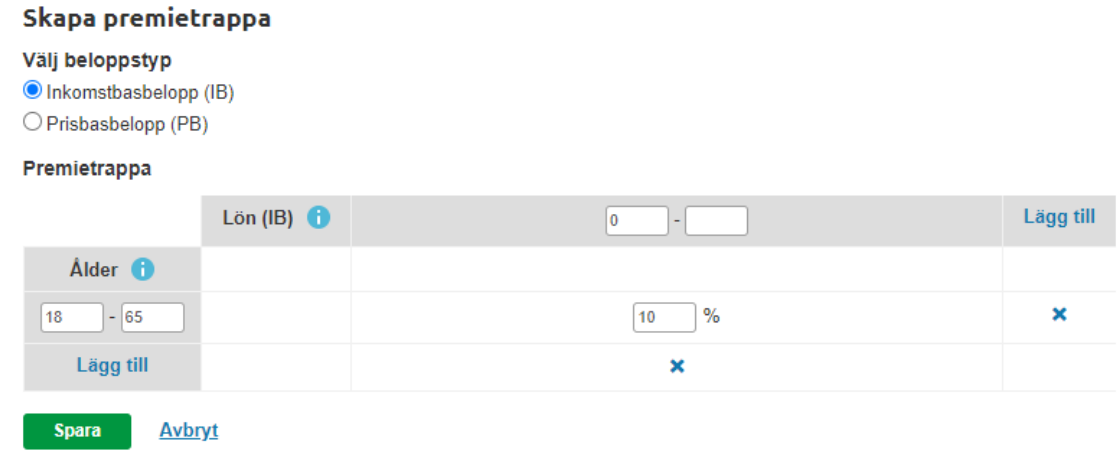

## **Byt förmånsgrupp för en anställd**

- 1. Håll muspekaren över fliken Anställda och klicka på Byt förmånsgrupp
- 2. Leta upp medarbetaren och den försäkring som ska flyttas och ange den förmånsgruppen som försäkringen ska flyttas till
- 3. Klicka på Fortsätt och bekräfta därefter ändringen

Byte av förmånsgrupp sker alltid från nästkommande månad om Avanza redan har fakturerat för innevarande månad. Om du till exempel byter förmånsgrupp för en medarbetare 15 januari så kommer ändringen gälla från och med 1 februari.

Observera att placeringsplanen på den anställdes försäkring inte påverkas vid ett byte av förmånsgrupp även om den nya förmånsgruppen har en annan placeringsplan. Den anställde kan själv välja att ändra sin placeringsplan genom att logga in på sitt konto hos Avanza.

## **Lägg till ett nytt kostnadsställe**

- 1. Klicka på fliken Företaget och scrolla längst ner och klicka på Lägg till kostnadsställe
- 2. Namnge kostnadsstället och klicka på Fortsätt
- 3. Kontrollera och klicka på Spara

På Företagswebben kan du lägga till nya kostnadsställen men du kan inte ändra namn på befintliga kostnadsställen. För att få hjälp med det så kan du mejla oss på [tjanstepension@avanza.se.](mailto:tjanstepension@avanza.se)

## **Byt kostnadsställe för en anställd**

- 1. Håll muspekaren över fliken Anställda och klicka på Byt kostnadsställe
- 2. Leta upp medarbetaren och den försäkring som ska flyttas och välj vilket kostnadsställe som försäkringen ska flyttas till
- 3. Klicka på Fortsätt och bekräfta därefter ändringen

Byte av kostnadsställe syns alltid på nästkommande faktura som Avanza skickar ut. Om du till exempel byter kostnadsställe för en medarbetare 15 januari så kommer ändringen synas på den nästkommande fakturan som avser februari månad.

## **Skapa en engångsfaktura**

Du kan själv skapa en engångsfaktura på Företagswebben om en extra summa ska betalas in till en medarbetares tjänstepensionsförsäkring.

- 1. Håll muspekaren över fliken Anställda och klicka på Lägg till engångsinbetalning
- 2. Ange beloppet som ska betalas in för respektive medarbetare och försäkring. Du kan även välja att skriva en kommentar som kommer framgå på fakturan. Klicka sedan på Fortsätt
- 3. Kontrollera att uppgifterna stämmer och klicka sedan på Bekräfta
- 4. I sista steget så får du en faktura att ladda hem i PDF

Om du skapar en engångsfaktura mellan 1-22:a i månaden så kommer förfallodatumet bli den sista dagen i innevarande månad. Om du istället skapar en engångsfaktura den 23:e i månaden eller senare så kommer förfallodatumet istället bli den sista dagen i nästkommande månad.

Om företaget har valt att få mailfaktura från Avanza så kommer engångsfakturan automatiskt skickas per mejl när du har skapat den. Om företaget däremot brukar få sina löpande fakturor per post så behöver du säkerställa att du laddar hem engångsfakturan och att denna når fram till ekonomiavdelningen på ert företag.

## **Hämta fakturaunderlag**

- 1. Håll muspekaren över fliken Företaget och klicka på Fakturor
- 2. Här ser du samtliga fakturor 18 månader bakåt i tiden. Du kan välja att sortera på status, typ och kostnadsställe. Du kan även ladda hem fakturorna i PDF eller Excel.

# **Ändra fakturaadress**

- 1. Klicka på fliken Företaget och scrolla längst ner till företagsuppgifter
- 2. Klicka på Ändra fakturaadress
- 3. Välj om fakturan ska skickas på mejl eller per post till en alternativ fakturaadress
- 4. För mejlfaktura, skriv in mejladressen två gånger och klicka på Fortsätt
- 5. Kontrollera så att uppgifterna är korrekta. Klicka sedan på Spara och Bekräfta

Tänk på att det endast är första sidan på fakturan som skickas på mejl. För att ladda ner hela fakturan görs detta genom att hålla muspekaren över Företaget och sedan Fakturor.

Observera att om fakturan inte betalas i tid så kommer en påminnelse att skickas ut till företagets postadress och inte per mejl, men ingen fakturaavgift tas ut.

## **Se inbetalningar för en specifik anställd**

- 1. Håll muspekaren över fliken Anställda och klicka på Visa alla anställda
- 2. Leta upp medarbetaren i listan och klicka på medarbetarens förnamn eller efternamn
- 3. Klicka sedan på fliken Inbetalningar
- 4. Du kommer då se alla pensionsinbetalningar som gjorts på försäkringen samt eventuella premier för sjukförsäkring och premiebefrielseförsäkring. Du kan även välja att sortera på år och månad.

## **Hämta ut en årssammanställning**

- 1. Håll muspekaren över fliken Företaget och klicka på Årssammanställning
- 2. Välj vilket år du vill se sammanställningen för
- 3. Till höger kan du välja om du vill ladda ner årssammanställningen i Excel eller PDF

Tänk på att årssammanställningen baseras på när fakturan är betald och inte vilken månad premierna avser. Det innebär att om du tar fram en årssammanställning för 2022 men fakturan för december 2021 betalades efter årsskiftet så kommer även denna summa med i årssammanställningen för 2022.

Årssammanställningen tar inte heller hänsyn till eventuella återbetalningar som har gjorts från anställdas tjänstepensionsförsäkringar.

Samtliga poster i årssammanställningen är underlag för särskild löneskatt och därmed avdragsgilla.